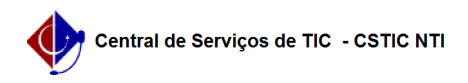

## [como fazer] Como visualizar ou retornar fichas de acompanhamento? 22/07/2024 15:45:12

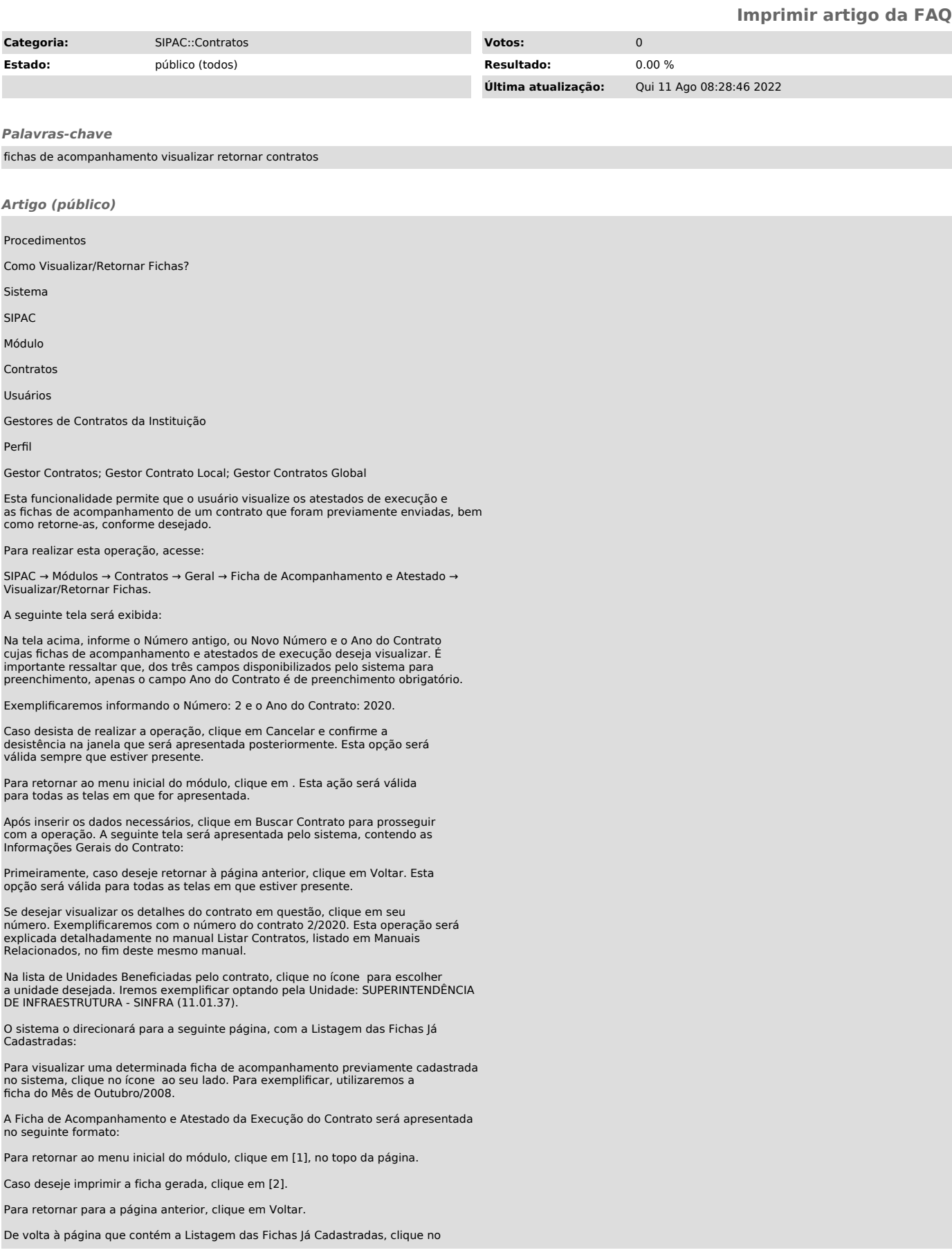

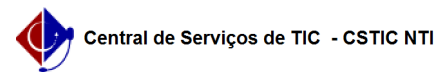

## FAQ#0000675

ícone [3] ao lado de uma determinada ficha para retorná-la ao usuário que a cadastrou. Exemplificaremos, mais uma vez, com a ficha de Outubro/2008.

O seguinte tela será disponibilizada:

Na tela acima, insira Observações sobre o motivo do retorno da ficha de<br>acompanhamento. Exemplificaremos com as Observações: Os serviços objeto do<br>contrato ainda não foram concluídos integralmente. Portanto, a ficha está preenchida de forma incorreta.

Para prosseguir com a operação,clique em Retornar. A seguinte mensagem de sucesso da operação será disponibilizada pelo sistema no topo da página:

[1]<br>https://docs.info.ufrn.br/lib/exe/detail.php?id=suporte%3Amanuais%3Asipac%3Acontratos%3Ageral%3Aficha\_de\_acompanhamento\_e\_atestado%3Avisualizar\_retornar\_fic<br>has&amp;media=suporte:manuais:sipac:contratos:geral:ficha\_de\_

has&media=suporte:manuais:sipac:contratos:geral:ficha\_de\_acompanhamento\_e\_atestado:h9.png<br>[3]

https://docs.info.ufrn.br/lib/exe/detail.php?id=suporte%3Amanuais%3Asipac%3Acontratos%3Ageral%3Aficha\_de\_acompanhamento\_e\_atestado%3Avisualizar\_retornar\_fic<br>has&amp;media=suporte:manuais:sipac:contratos:geral:ficha de acom